## Nawiązywanie połączenia

# $\blacksquare$

Upewnij się, że wybrana jest opcja **Połącz**, i naciśnij przycisk **OK** lub zielony przycisk **Połącz** na pilocie zdalnego sterowania.

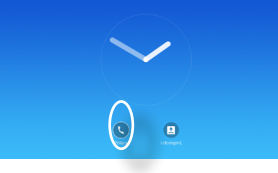

# 2

Za pomocą przycisków **kursora** na pilocie zdalnego sterowania wybierz pole *Wyszukaj lub wybierz*, jak pokazano na ilustracji.

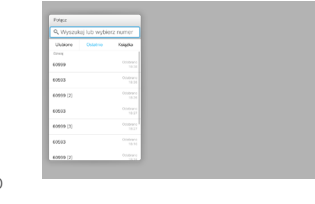

# 3

Aby wprowadzić cyfry, naciśnij odpowiednie przyciski na pilocie. Aby wywołać klawiaturę

almlu **CISCO** 

wirtualną, za pomocą przycisku **kursora** w lewo przejdź do pola **123**. Teraz można poruszać się po klawiaturze i wybierać odpowiednie znaki. Naciśnij przycisk **OK**, aby wybrać znak.

Aby nawiązać połączenie, wybierz zielone pole **Call** (Połącz) na ekranie lub naciśnij zielony przycisk **Połącz** na pilocie.

Nawiązywanie połączenia z listy kontaktów

#### $\blacksquare$

Upewnij się, że wybrana jest opcja **Połącz**, i naciśnij przycisk **OK** lub zielony przycisk **Połącz** na pilocie zdalnego sterowania.

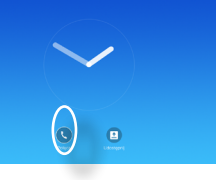

# 2

Za pomocą przycisków **kursora** na pilocie zdalnego sterowania można przechodzić między listami *Ulubione, Ostatnie* i *Katalog* oraz między elementami na tych listach.

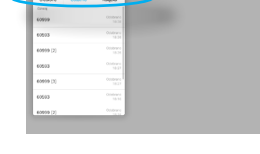

### B

**OK** na pilocie zdalnego sterowania, aby wywołać menu *Połącz*. Następnie

naciśnij zielony przycisk **Połącz** lub przycisk **OK** na pilocie zdalnego sterowania, aby nawiązać połączenie.

## Zmiana układu ekranu

 $\blacksquare$ Przejdź do ikony **Układ** (**....**) w prawym górnym rogu i naciśnij przycisk **OK** na pilocie zdalnego sterowania. Ta ikona będzie widoczna tylko wtedy, gdy będzie potrzebna.

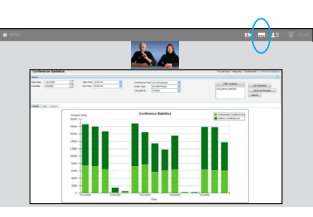

# 2

Za pomocą przycisków **strzałek** na pilocie zdalnego sterowania przejdź poziomo do nowego układu, którego chcesz używać, i naciśnij przycisk **OK**.

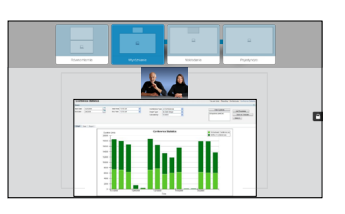

# Po znalezieniu odpowiedniej **Company pozycji naciśnij przycisk**<br>pozycji naciśnij przycisk

Połączenia przychodzące można akceptować, odrzucać lub ignorować. Jeśli odrzucisz połączenie, do rozmówcy zostanie wysłana informacja o zajętości. Możesz również użyć

przycisków na pilocie zdalnego sterowania.

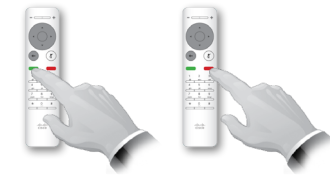

CE8.0 Skrócona instrukcja obsługi<br>CE8.0 Cisco TelePresence SX10, SX20

Funkcja ta umożliwia udostępnianie zawartości ekranu komputera w ramach połączenia lub poza nim.

# $\bullet$

Upewnij się, że źródło prezentacji jest podłączone i włączone. Wybierz ikonę *Udostępnij* i naciśnij przycisk **OK** na pilocie zdalnego sterowania.

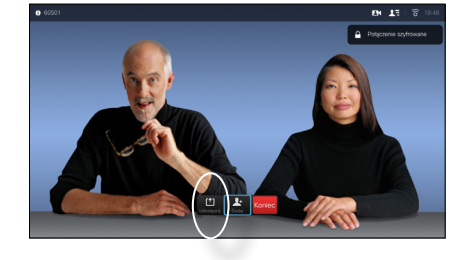

### 2

Wybierz źródło do udostępnienia i naciśnij przycisk **OK** na pilocie zdalnego sterowania.

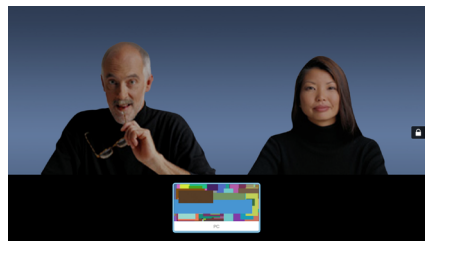

# B

Rozmiar udostępnianego ekranu można zmieniać przy użyciu pola *Minimalizuj/Maksymalizuj*. W razie potrzeby wybierz je i naciśnij przycisk **OK** na pilocie zdalnego sterowania.

#### 4

ahaha **CISCO** 

Aby zatrzymać udostępnianie zawartości, wybierz opcję *Zatrzymaj udostępnianie* i naciśnij przycisk **OK** na pilocie zdalnego sterowania.

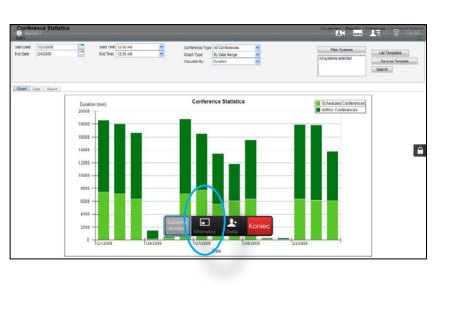

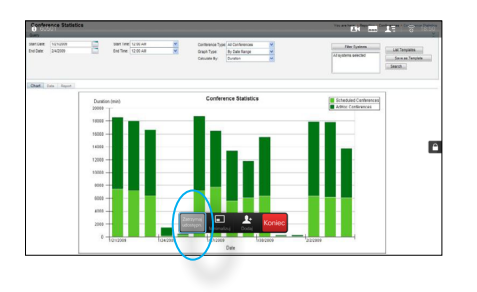

# Udostępnianie zawartości **Ekran i pilot zdalnego sterowania**

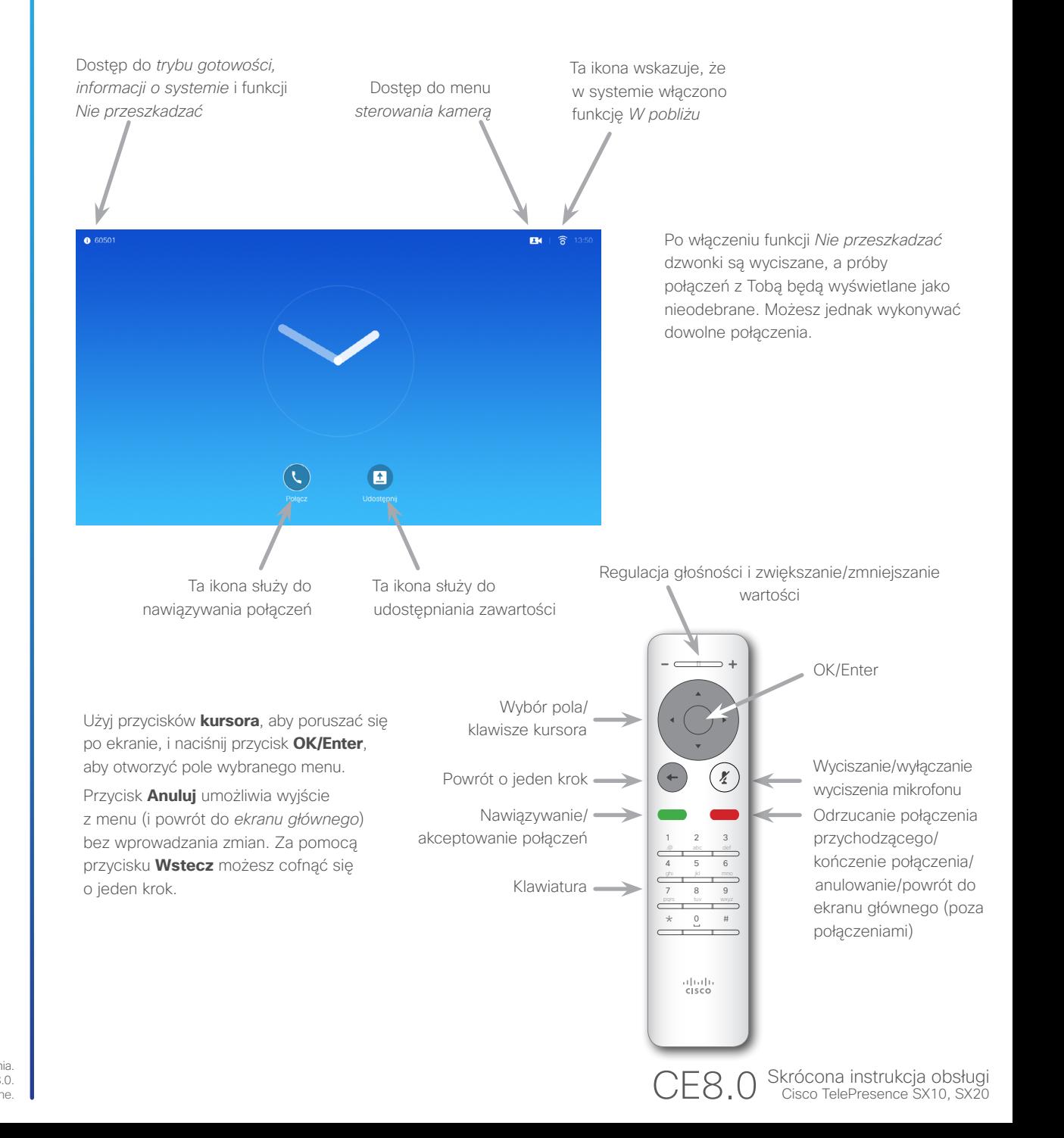

Skrócona instrukcja obsługi D1535501 — system SX10/SX20 z pilotem zdalnego sterowania. Wyprodukowano w listopadzie 2015 r. dla CE8.0. Cała zawartość: © 2014–2015 Cisco Systems, Inc. Wszelkie prawa zastrzeżone.